# MONTANT SUNGAL CO-POLOGIST CONDINSISTED AND PLUS CONSUMER CO-POLOGIST CONDINIST CONDINIST CONDINIST CONDINIST CONDINIST CONDINIST CONDINIST CONDINIST CONDINIST CONDINIST CONDINIST CONDINIST CONDINIST CONDINIST CONDINIST CO *fx-9860GII SD fx-9860GII fx-9860G AU PLUS Quick Start Guide*

CASIO Worldwide Education Website

# http://edu.casio.com

CASIO EDUCATIONAL FORUM

# http://edu.casio.com/forum/

## **Contents**

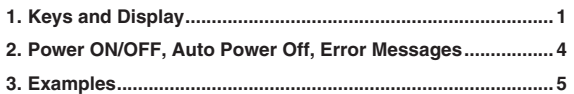

## RJA520667-001V02

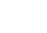

E

# **Warning!**

Never play <sup>a</sup> CD-ROM disc on any device that is not specifically designed to play back CD-ROM discs. Audio output at <sup>a</sup> high volume setting creates the risk of damaged hearing and damage to audio speakers.

#### *Important!*

A special USB driver must be installed on your computer in order to connect to the calculator. The driver is installed along with the Program-Link software (FA-124) that comes bundled with the calculator. Be sure to install the Program-Link software (FA-124) on your computer before trying to connect the calculator. Attempting to connect the calculator to <sup>a</sup> computer that does not have the Program-Link software installed can cause malfunction. For information about how to install the Program-Link software, see the User's Guide on the bundled CD-ROM.

## **Accessing the Contents of the User's Guide**

Your computer needs to have Adobe® Reader<sup>®</sup> installed in order for you to access the contents of the User's Guide. If your computer does not have Adobe® Reader® installed, you can install it from the bundled CD-ROM.

Be sure to keep all user documentation handy for future reference.

Company and product names used in this manual may be registered trademarks or trademarks of their respective owners.

EEE Yönetmeliğine Uygundur

Thank you for selecting the CASIO fx-9860GII SD/fx-9860GII/fx-9860G AU PLUS graphing calculator.

This manual illustrates the basic operations of the fx-9860GII SD/fx-9860GII/ fx-9860G AU PLUS using <sup>a</sup> number of practical examples, which helps you to understand how to use the calculator more quickly and easily.

For full details about operational procedures, see the User's Guide (PDF file) on the CD-ROM that comes with the calculator.

## **BEFORE USING THE CALCULATOR FOR THE FIRST TIME...**

Batteries are not loaded in your calculator at the factory. Be sure to follow the procedure below to load batteries and adjust the display contrast before trying to use the calculator for the first time.

1. Making sure that you do not accidently press the  $\llbracket \mathcal{K} \mathbb{M} \rrbracket$  key, slide the case onto the calculator and then turn the calculator over. Remove the battery cover from the calculator by pulling with your finger at the point marked .

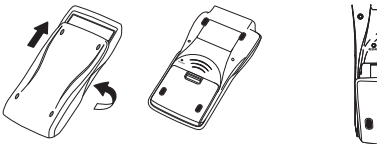

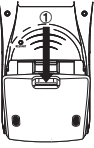

- 2. Load the four batteries that come with the calculator.
	- Make sure that the positive (+) and negative (–) ends of the batteries are facing correctly.

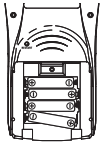

3. Replace the battery cover, making sure that its tabs enter the holes marked ② and turn the calculator front side up. The calculator will turn on automatically and the MAIN MENU will appear on the display.

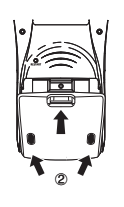

• If the Main Menu shown to the right is not on the display, press the RESTART button on the back of the calculator.

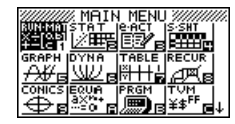

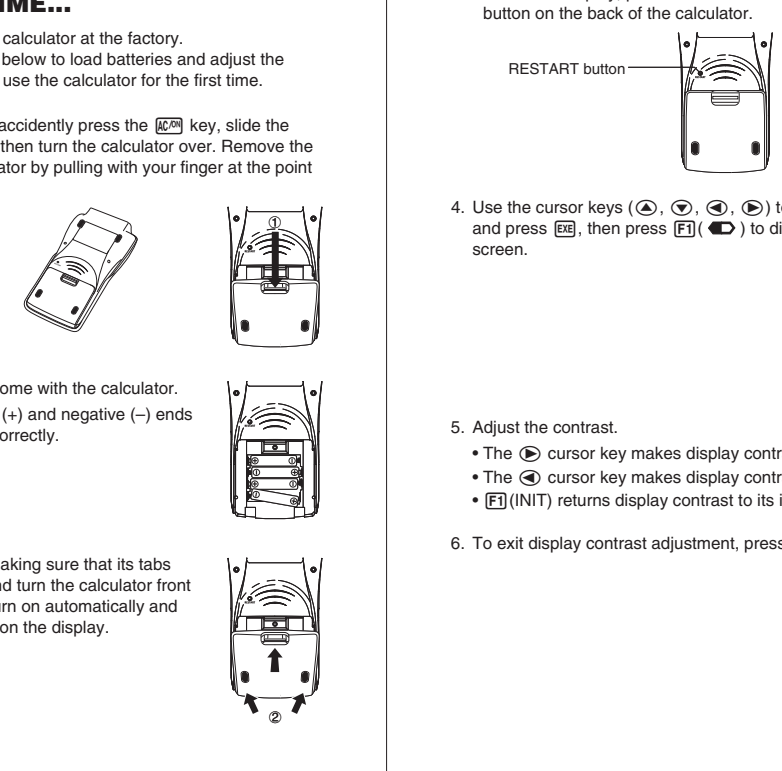

4. Use the cursor keys ( D, A, B, C) to select the **SYSTEM** icon and press  $\mathbb{E}\mathbb{E}$ , then press  $\mathbb{E}\mathbb{1}(\,\mathbb{D})$  to display the contrast adjustment screen.

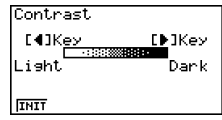

- 5. Adjust the contrast.
	- The  $\odot$  cursor key makes display contrast darker.
	- The  $\bigcirc$  cursor key makes display contrast lighter.
	- [F] (INIT) returns display contrast to its initial default.
- 6. To exit display contrast adjustment, press MENU.

## **1. Keys and Display**

## **Keys**

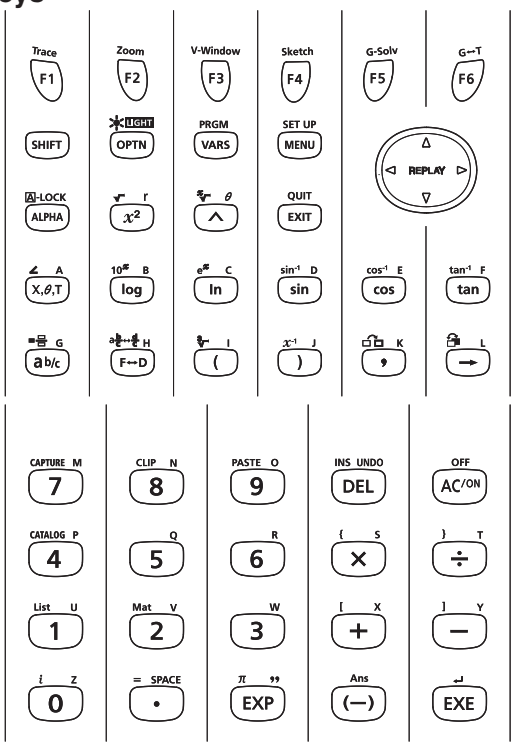

## **Key Index**

• The reference pages shown in the table below are for the Software Version 2.00 User's Guide.

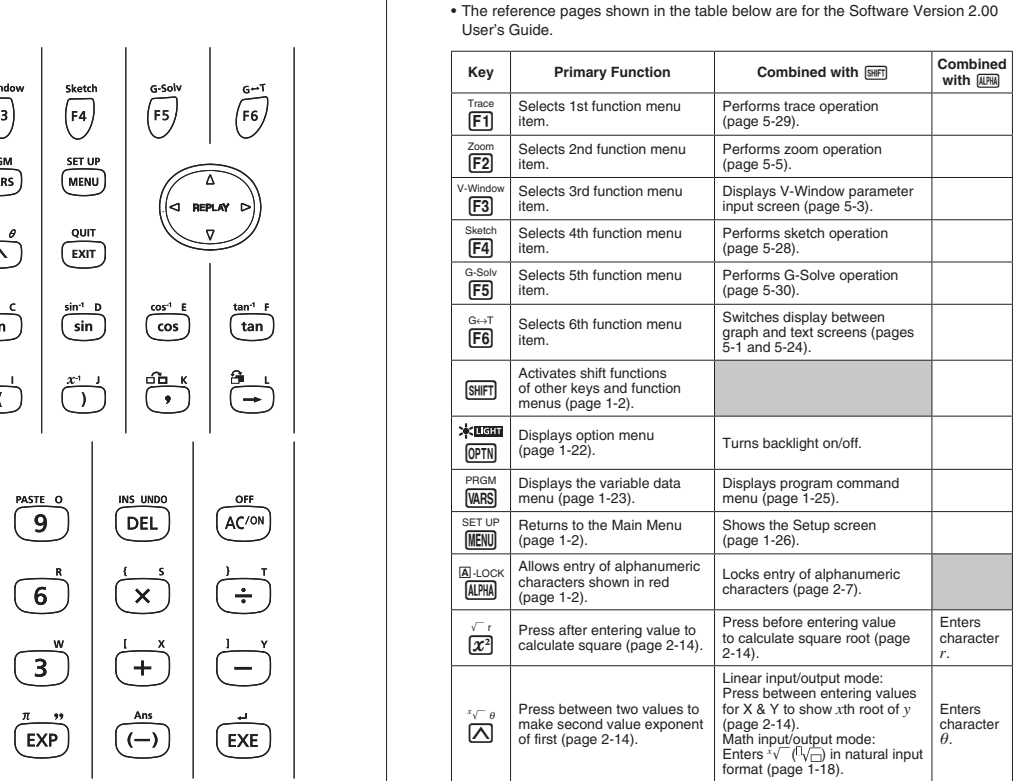

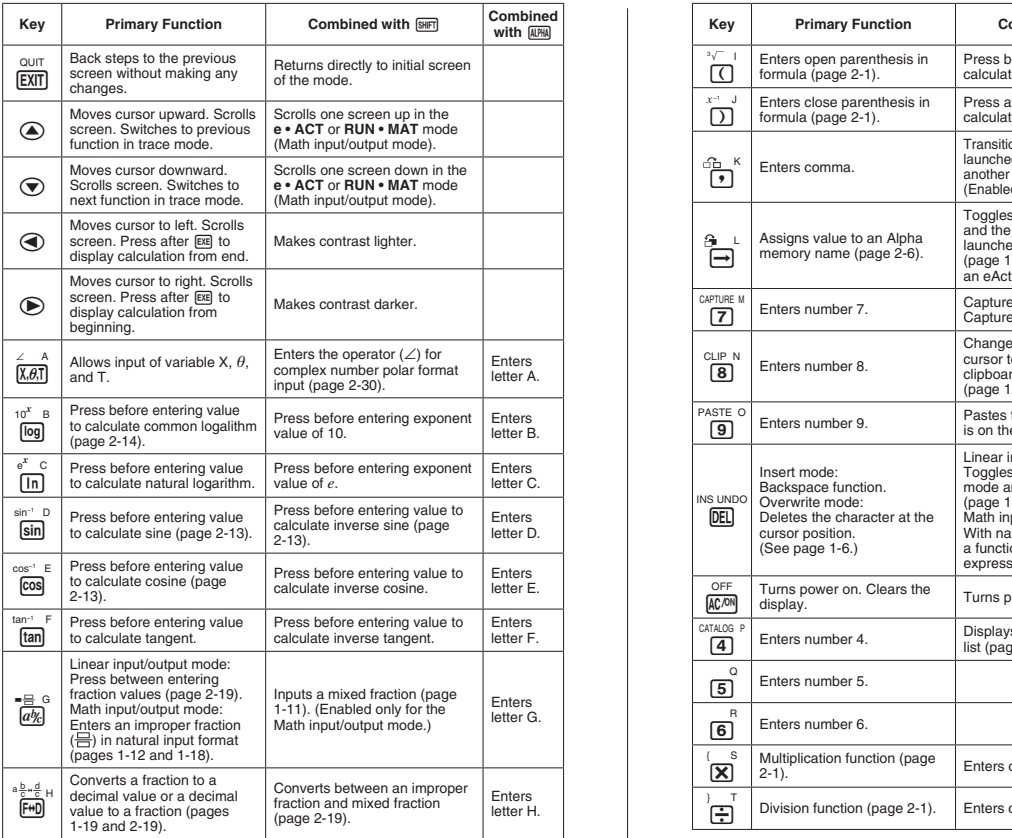

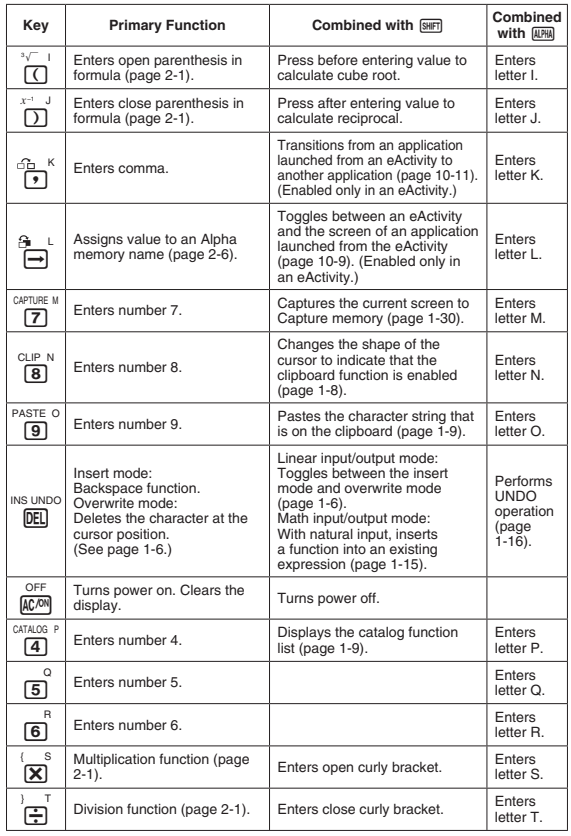

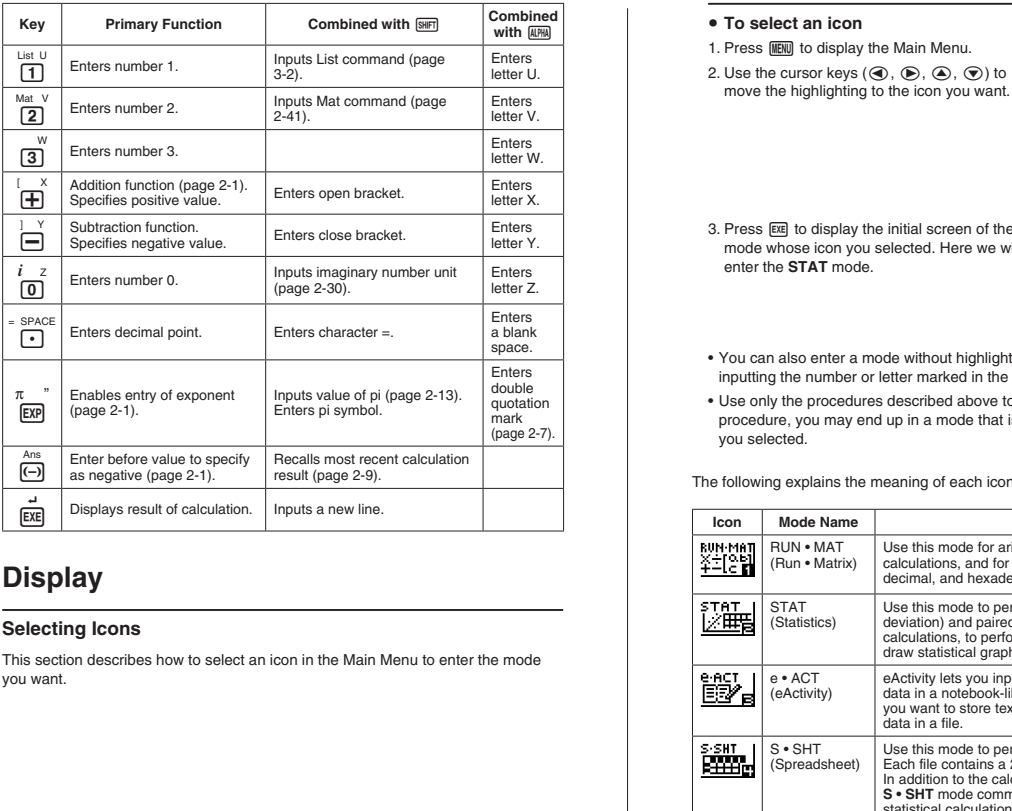

## **Display**

#### **Selecting Icons**

This section describes how to select an icon in the Main Menu to enter the mode you want.

#### <sup>S</sup> **To select an icon**

- 1. Press MENU to display the Main Menu.
- 2. Use the cursor keys  $(\mathbf{\mathcal{R}}, \mathbf{\mathcal{D}}, \mathbf{\mathcal{D}}, \mathbf{\mathcal{D}})$  to move the highlighting to the icon you want.

#### Currently selected icon

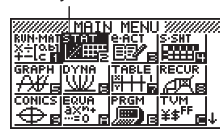

3. Press [E to display the initial screen of the mode whose icon you selected. Here we will enter the **STAT** mode.

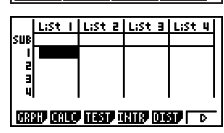

- You can also enter <sup>a</sup> mode without highlighting an icon in the Main Menu by inputting the number or letter marked in the lower right corner of the icon.
- Use only the procedures described above to enter <sup>a</sup> mode. If you use any other procedure, you may end up in <sup>a</sup> mode that is different than the one you thought you selected.

The following explains the meaning of each icon.

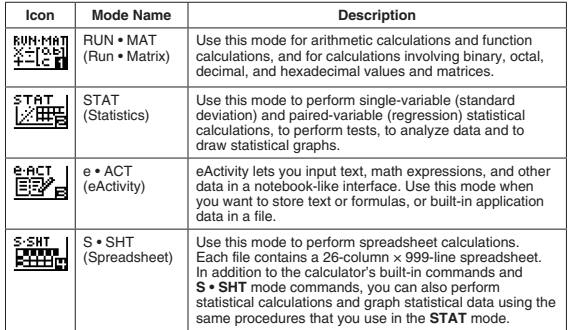

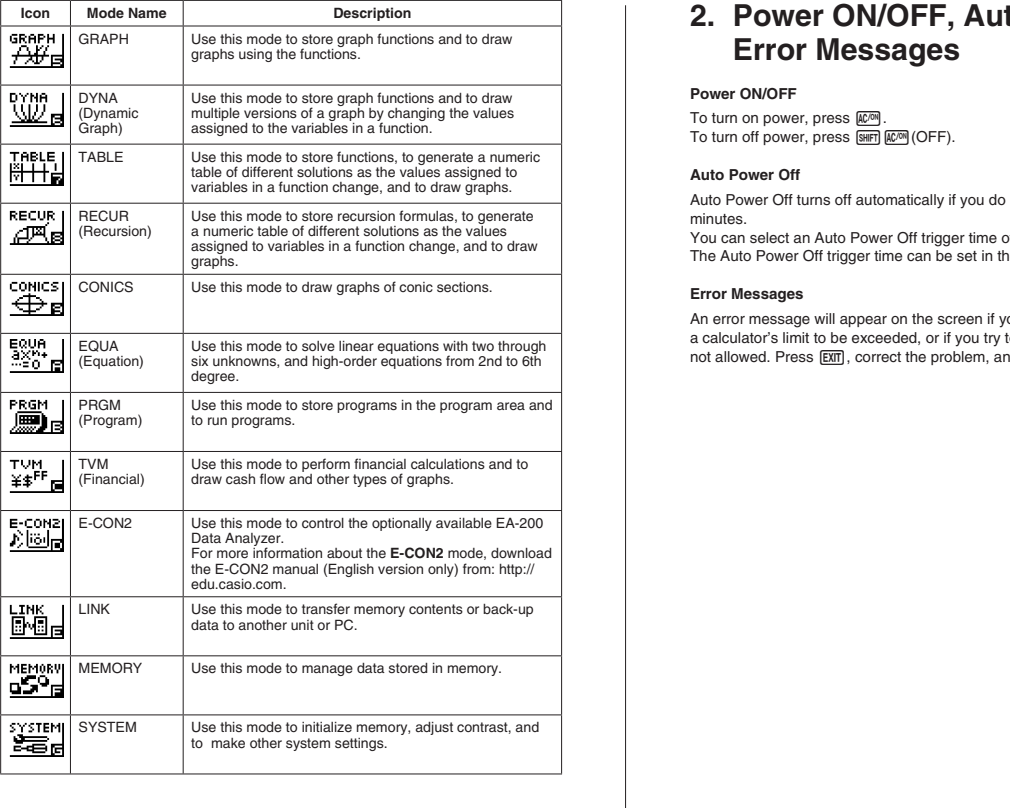

## **2. Power ON/OFF, Auto Power Off, Error Messages**

#### **Power ON/OFF**

To turn on power, press [AC/ON]. To turn off power, press  $\overline{\text{SHT}}$  (COFF).

#### **Auto Power Off**

Auto Power Off turns off automatically if you do not perform any operation for 10 minutes. You can select an Auto Power Off trigger time of 10 to 60 minutes.

The Auto Power Off trigger time can be set in the **SYSTEM** mode.

#### **Error Messages**

An error message will appear on the screen if you perform <sup>a</sup> calculation that causes <sup>a</sup> calculator's limit to be exceeded, or if you try to perform some operation that is not allowed. Press [EXIT], correct the problem, and then re-execute.

## **3. Examples**

## **Basic Calculation**

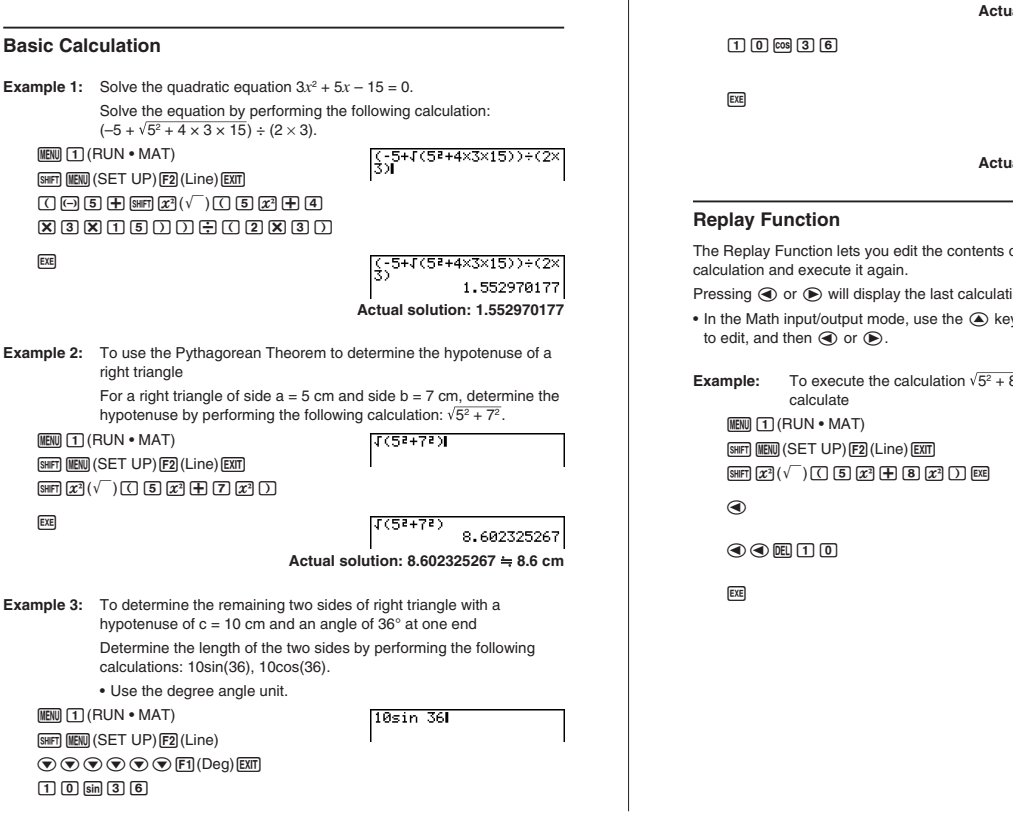

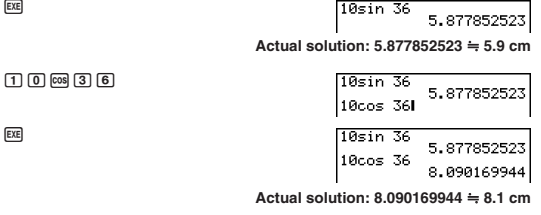

#### **Replay Function**

The Replay Function lets you edit the contents of <sup>a</sup> previously performed calculation and execute it again.

Pressing  $\textcircled{a}$  or  $\textcircled{b}$  will display the last calculation you performed so you can edit it.

• In the Math input/output mode, use the  $\bigcirc$  key to display the calculation you want to edit, and then  $\circledA$  or  $\circledB$ .

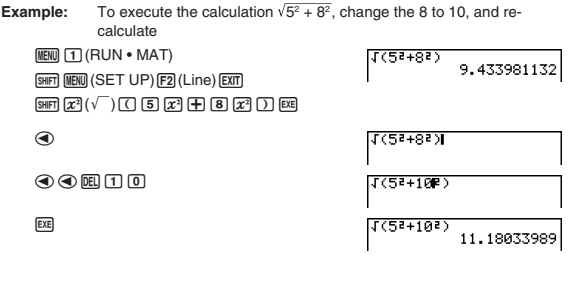

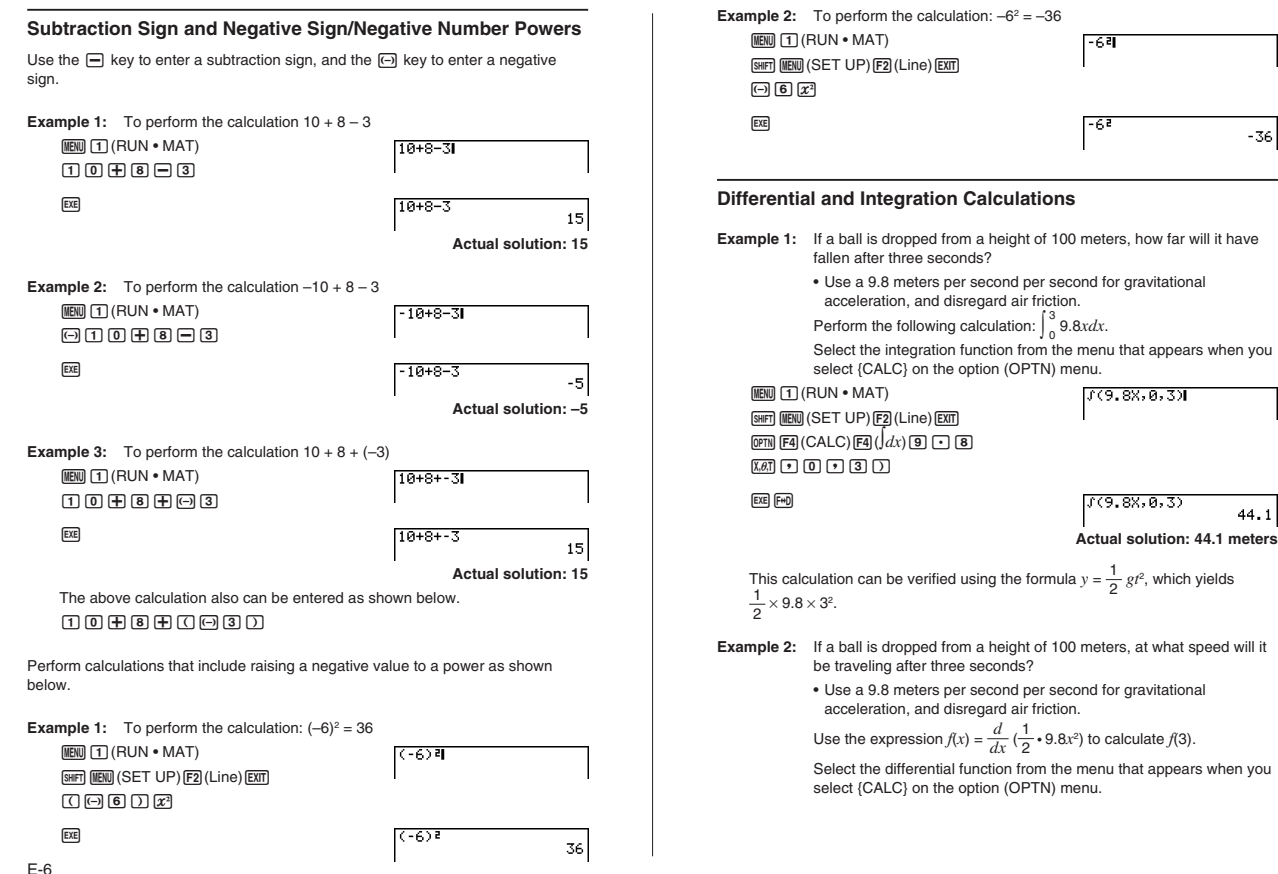

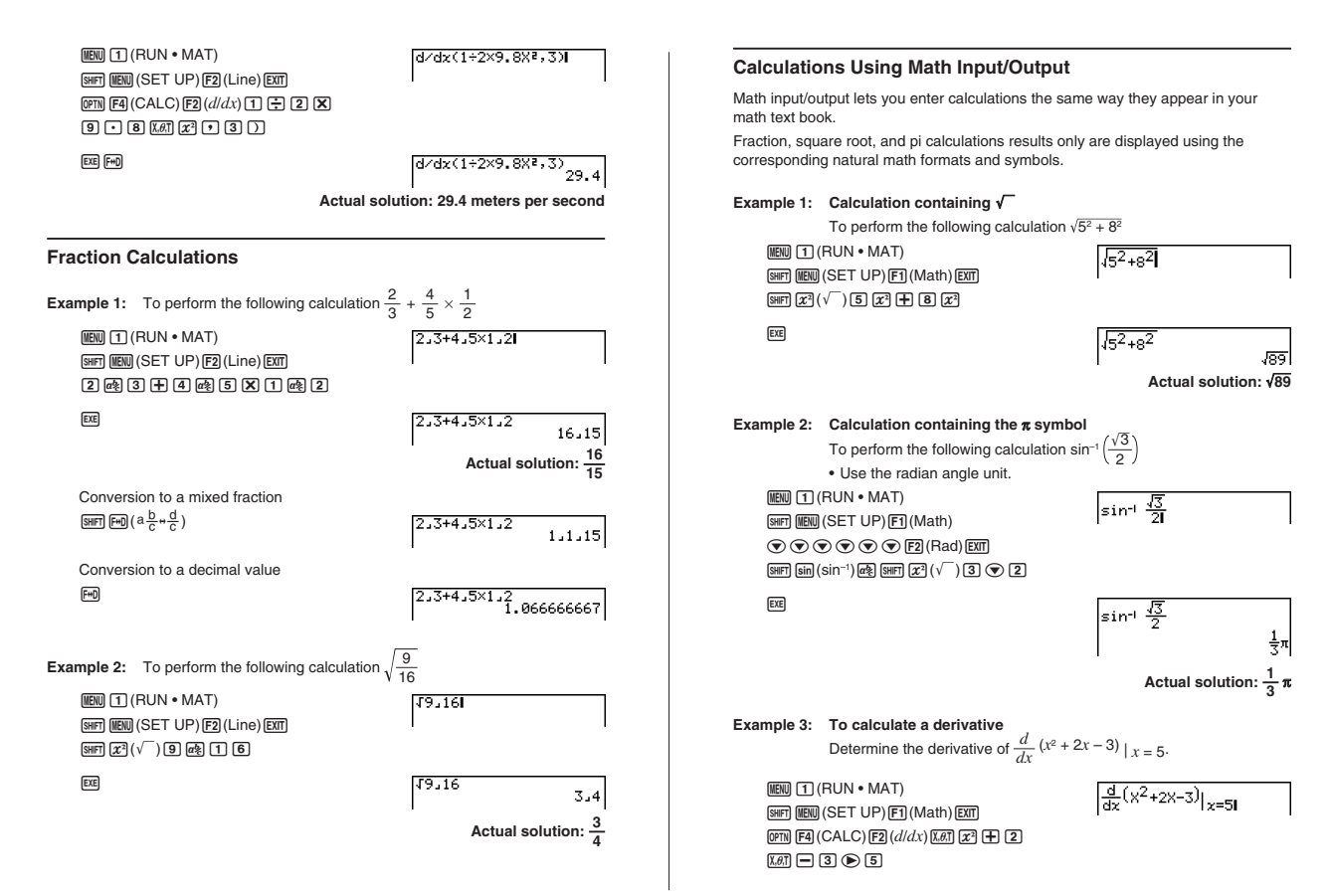

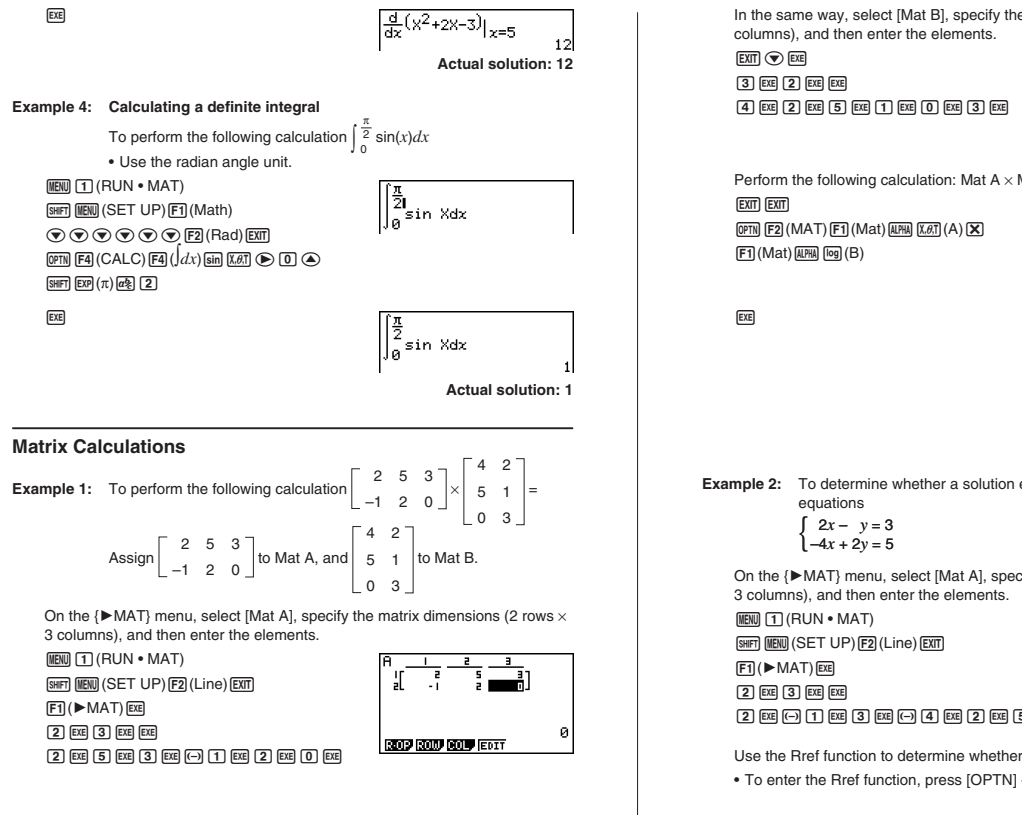

 $2)$  [EXE]  $5)$  [EXE]  $3)$  [EXE]  $\Box$  [CH]  $1)$  [EXE]  $2)$  [EXE]  $0)$  [EXE]

In the same way, select [Mat B], specify the matrix dimensions (3 rows  $\times$  2 columns), and then enter the elements.

 $EXIT$   $\odot$   $EXE$  $\boxed{3}$   $\boxed{EXE}$   $\boxed{2}$   $\boxed{EXE}$   $\boxed{EXE}$  $40$  E  $2$  E  $5$  E  $10$  E  $0$  E  $0$  E  $3$  E

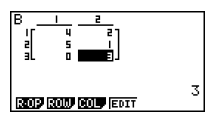

Perform the following calculation: Mat  $A \times M$ at B.

**EXIT EXIT**  $[OPTN]$  $[F2]$  $(MAT)$  $[F1]$  $(Mat)$  $[MPHA]$  $[X, \theta, T]$  $(A)$  $[X]$  $[FT]$  (Mat)  $[HPH]$   $[log]$  (B)

**EXE** 

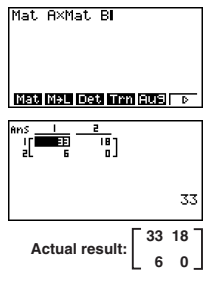

**Example 2:** To determine whether a solution exists for the following simultaneous equations

$$
\begin{cases}\n2x - y = 3 \\
-4x + 2y = 5\n\end{cases}
$$

On the  $\{\blacktriangleright$  MAT} menu, select [Mat A], specify the matrix dimensions (2 rows  $\times$ 3 columns), and then enter the elements.

 $M$ ENU  $\boxed{1}$  (RUN • MAT)

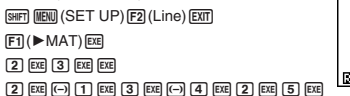

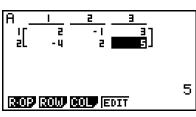

Use the Rref function to determine whether <sup>a</sup> solution exists for the equations.

• To enter the Rref function, press [OPTN] - [MAT] - [Rref].

Perform the following calculation: Rref Mat A

EXIT EXIT  $[OPTN]$  $[F2]$  $(MAT)$  $[F6]$  $($   $\triangleright)$  $[F5]$  $(Rref)$  $\boxed{FB}$  $(\triangleright)$  $\boxed{F1}$  $(Mat)$  $\boxed{\text{AHM}}$  $\boxed{\text{X,6,T}}$  $(A)$ 

**EXE** 

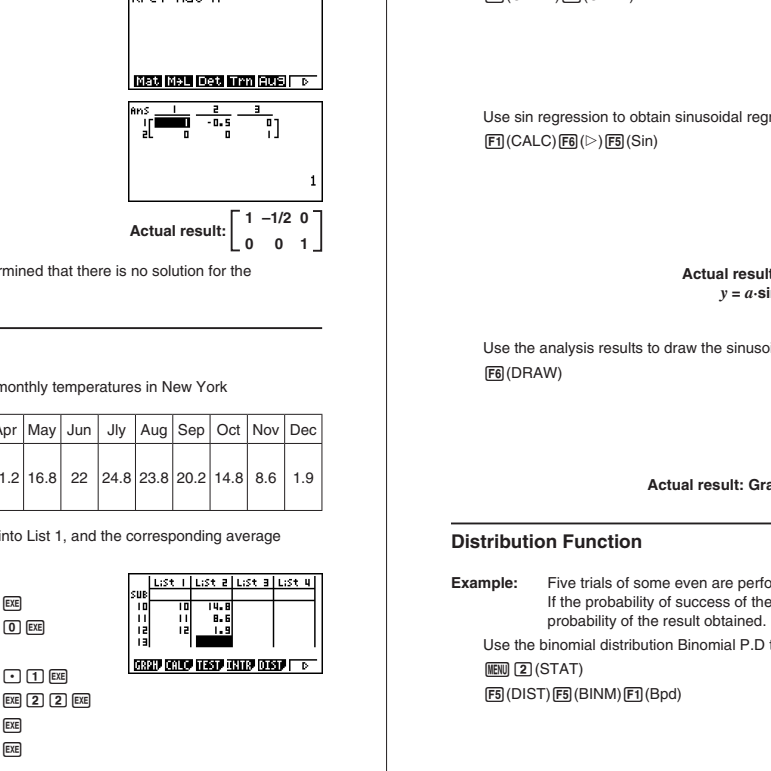

From this result, it can be determined that there is no solution for the simultaneous equation.

#### **Statistical Calculations**

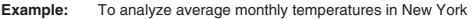

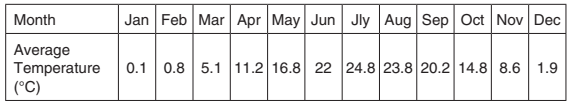

Enter numbers for the months into List 1, and the corresponding average temperature values into List 2.

#### $M$ <sub>( $R$ </sub> $(STAT)$

 $10000000000000000000000000$ EUFUGUHU@?U  $\Box \Box \Box$  $\underline{0} \underline{0} \underline{1} \underline{1} \underline{m} \underline{0} \underline{0} \underline{1} \underline{0} \underline{1} \underline{B} \underline{m} \underline{1} \underline{1} \underline{1} \underline{1} \underline{m}$ @@
AU@E
GUAAU  $201000000000000$  $20002$   $@040$  $\underline{\textbf{B}}\ \underline{\textbf{C}}\ \underline{\textbf{C}}\ \underline{\textbf{E}}\ \underline{\textbf{E}}\ \underline{\textbf{H}}\ \underline{\textbf{C}}\ \underline{\textbf{C}}\ \underline{\textbf{E}}\ \underline{\textbf{E}}$ 

Plot the data on <sup>a</sup> graph. (GRPH)(GPH1)

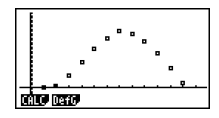

Use sin regression to obtain sinusoidal regression analysis results.

 $F1$ (CALC) $F6$ ( $\triangleright$ ) $F5$ (Sin)

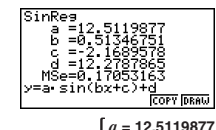

**Actual result: Coefficients of** *b* **= 0.51346751** *y* **<sup>=</sup>** *<sup>a</sup>***·sin (***bx* **<sup>+</sup>** *<sup>c</sup>***) <sup>+</sup>** *d* **are** *c* **= –2.1689578** *d* **= 12.2787865**

Use the analysis results to draw the sinusoidal regression graph.

(DRAW)

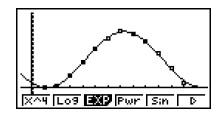

**Actual result: Graph is drawn along plotted points.**

#### **Distribution Function**

**Example:** Five trials of some even are performed, and one trial is successful. If the probability of success of the event is 0.2, determine the probability of the result obtained.

Use the binomial distribution Binomial P.D to perform the calculation.

 $M<sub>EM</sub>$  (STAT) (DIST)(BINM)(Bpd)

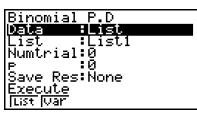

# $E2$  (Var)  $\odot$  1  $E4$  (5  $E4$   $0$   $-$  2  $E4$   $\odot$ Binomial P.D<br>Data :Variable

**Actual result:** *p* **<sup>=</sup> 0.4096**

#### **Box Plot**

 $x = 1, n = 5, p = 0.2$ 

(CALC)

**Example:** To graph the weight measurement results for 20 component samples on <sup>a</sup> MedBox graph

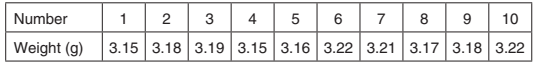

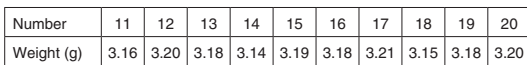

Enter the sample weight data into the List 1.

**MENU 2 (STAT) 30005cc3000c**  $\boxed{3} \boxed{1} \boxed{1} \boxed{9}$ B
@EUB
AAU  $0000000000000$  $[3] \cdot [1] [3]$  $[3]$  $[4]$  $[5]$  $[6]$  $[7]$  $[8]$  $[6]$  $[7]$  $[7]$  $[8]$ B
@EUB
A?U 80008800008  $\boxed{3} \boxed{1} \boxed{1} \boxed{9}$  $302000000000000000$  $30000$ 

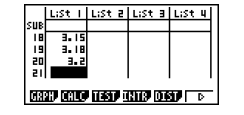

 $\Box$ (GRPH) $\Box$ (SET) $\odot$  $F6(\triangleright)$   $F2$  (Box)

StatGraphi<br><mark>Graph Wee Hiedsox</mark><br>Krasuency :1<br>Erasuency :1 Frequency<br>Outliers iôff Hist Box Bar NDIS Brkn D

Draw the MedBox graph.  $ECE$  $F1$  $(GPH1)$ 

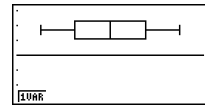

#### **Spreadsheet**

- 
- **Example:** To create <sup>a</sup> table that calculates sales amounts using the sale data for products A, B, C, and D.

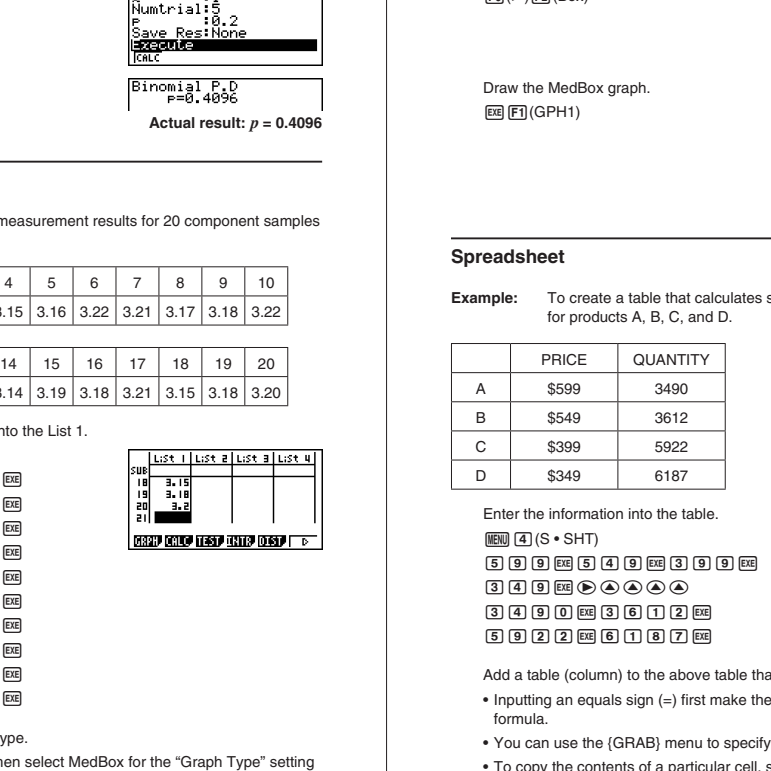

Enter the information into the table.

 $M$  $N$  $(S \cdot SHT)$  $[5]$  $[9]$  $[9]$  $[15]$  $[4]$  $[9]$  $[16]$  $[3]$  $[9]$  $[9]$  $[17]$ 349EBOQOQ  $34900$  EXE  $36121$  $5922$  Eq  $61087$ 

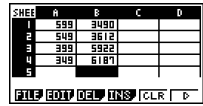

Add <sup>a</sup> table (column) to the above table that calculates sales amounts.

- Inputting an equals sign (=) first make the input following <sup>a</sup> calculation formula.
- You can use the {GRAB} menu to specify <sup>a</sup> particular cell.
- To copy the contents of <sup>a</sup> particular cell, select {COPY} on the {EDIT} menu.

Specify MedBox as the graph type.

• Select {GRPH} - {SET} and then select MedBox for the "Graph Type" setting on the graph settings screen.

• You can use the sum function to calculate the total of <sup>a</sup> range of cells. Select the sum function from the {CEL} menu that appears when you input <sup>a</sup> leading equals sign (=) into <sup>a</sup> cell.

Calculate the sales amount for Product A.

#### $\textcircled{\textcircled{\textcircled{\textcirc}}}$

 $[\widehat{\bullet}]$  $(=)$  (alpha)  $[\overline{\lambda}, \theta, \overline{1}]$  $(A)$   $[\overline{1}]$   $[\overline{\mathbf{X}}]$  (alpha)  $[\overline{log}]$  $(B)$   $[\overline{1}]$   $[\overline{exp}]$ 

• Enter the following calculation formula:  $PRICE \times QTY$ .

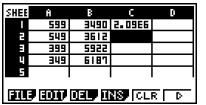

Next, calculate the sales amounts for Product B, C, and D.

#### **A** F<sub>2</sub>(EDIT)<sub>F2</sub>(COPY)

 $\odot$  EI(PASTE) $\odot$  EI(PASTE)

• You can use the {COPY} menu item to copy the calculation formula you input for Product A.

Finally, calculate the grand total for Products A through D.

 $\boxed{EM}$  $\odot$   $\boxed{9}$   $\boxed{9}$   $\boxed{9}$   $\boxed{9}$   $\boxed{=}$   $\boxed{FB}$   $\boxed{CEL}$   $\boxed{FB}$   $\boxed{Sum}$   $\boxed{EM}$  $[AIPH]$  $[In]$  $(C)$  $[1]$  $[F3]$  $(:)$  $[AIPH]$  $[In]$  $(C)$  $[4]$  $[$  $]$  $[$  $[$  $]$  $[$  $[$  $]$  $[$  $]$  $[$  $[$  $]$  $[$  $]$  $[$  $]$  $[$  $[$  $]$  $[$  $]$  $[$  $]$  $[$  $]$  $[$  $]$  $[$  $[$  $]$  $[$  $]$  $[$  $]$  $[$  $]$  $[$  $]$  $[$  $]$  $[$  $]$  $[$  $]$  $[$  $]$  $[$  $]$  $[$  $]$  $[$  $]$  $[$  $]$  $[$ 

• Use the sum function to calculate the grand total.

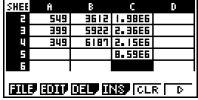

## **Graphing**

**Example:** To graph <sup>a</sup> cubic function, and determine its roots, maximum value, and minimum value

Graph the following function:  $y = x^3 + 2x^2 - x - 2$ .

Use View Window to configure the graph screen coordinate values.

 $MENU$   $(5)$   $(GRAPH)$ [SHFT] [MENU] (SET UP) [F2] (Line) [EXIT]

• Initialize the coordinate settings.

SHIFT [F3] (V-WIN)

 $F1$  $(INIT)$ 

Product A.<br>  $\frac{200}{200}$  (e) (1) (e)<br>  $\frac{200}{20}$  (e) (e) (e)<br>  $\frac{200}{20}$  (e) (e) (e)<br>  $\frac{200}{20}$  (e) (e) (e)<br>  $\frac{200}{20}$  (e) (e) (e)<br>  $\frac{200}{20}$  (e) (e)<br>  $\frac{200}{20}$  (e) (e)<br>  $\frac{200}{20}$  (e) (e)<br>  $\frac{200}{20}$ 

Input the function into area Y1.

 $[EXIT]$ T,B ATVT  $\Box$  2 EXE

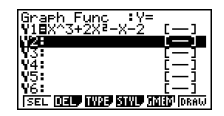

Graph the function. (DRAW)

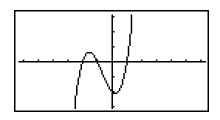

Use the TRACE function to read the coordinates on the graph.

 $SuffI$  $FI$  $(TRCE)$ 

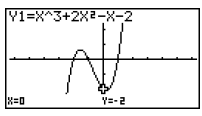

Read the coordinate values as they are traced by the cursor.

 $\bigcircledR \bigcircledR \bigcircledR \bigcircledR$ 

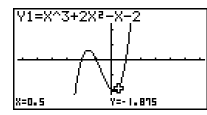

Use the G-SOLVE function to calculate the roots of the graphed cubic function.

**[SHIFT] [F5]** (G-SLV) **[F1]** (ROOT)

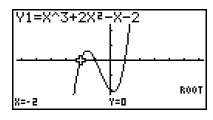

Calculate other roots.

 $\circledR$ 

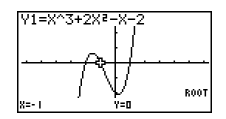

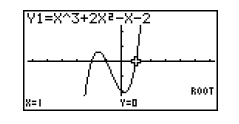

Calculate the local minimum value of the graphed function.

 $[SHF]$  $[FS]$  $(G-SLV)$  $[FS]$  $(MIN)$ 

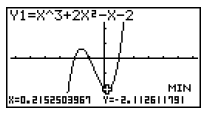

Calculate the local maximum value of the graphed function.

 $[SHF]$  $[FS]$  $(G-SLV)$  $[F2]$  $(MAX)$ 

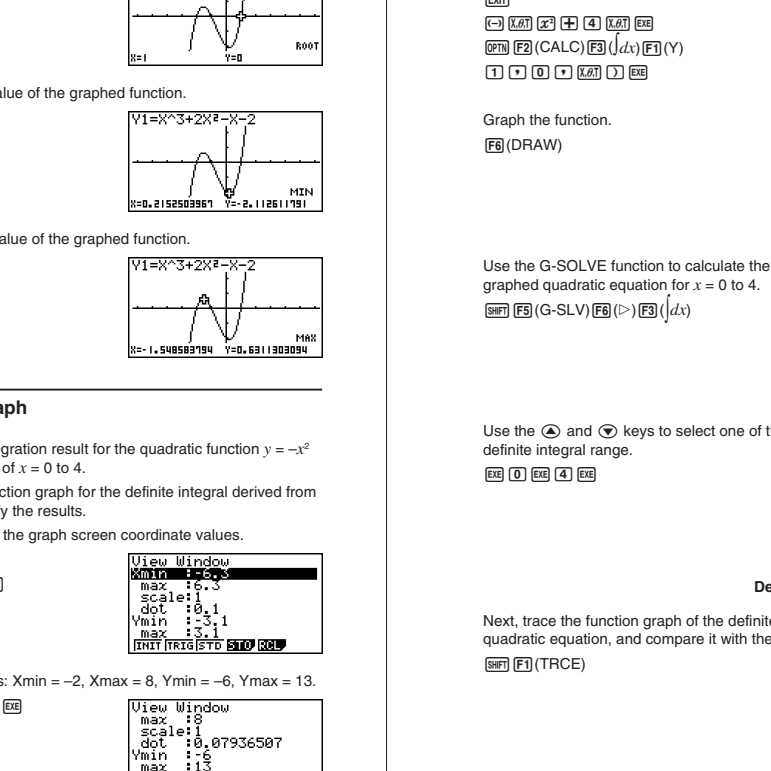

#### **Drawing an Integration Graph**

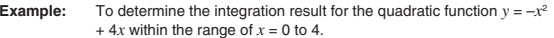

At the same time, draw the function graph for the definite integral derived from the quadratic function and verify the results.

Use View Window to configure the graph screen coordinate values.

 $MENU$   $5$  ( $GRAPH$ )

SHIFT MENU (SET UP) F2 (Line) EXIT

SHIFT [F3] (V-WIN)

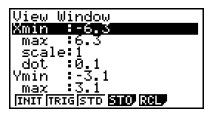

Configure the following settings:  $Xmin = -2$ ,  $Xmax = 8$ ,  $Ymin = -6$ ,  $Ymax = 13$ .

 $\odot$  2  $\times$  8  $\times$   $\odot$   $\odot$   $\odot$  6  $\times$  $10$   $3$   $ex$ 

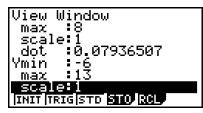

Input the function  $y = -x^2 + 4x$  into area Y1, and  $(x + 1, 0, x)$  into area Y2.

**EXIT**  $\boxdot$  (kat)  $x$ )  $\boxdot$  (4) (4) (kat) (EC)  $\boxed{\text{QPTN}}$  $\boxed{\text{F2}}$  $\text{(CALC)}$  $\boxed{\text{F3}}$  $\text{(}dx)$  $\boxed{\text{F1}}$  $\text{(}Y)$  $\boxed{1}$   $\boxed{9}$   $\boxed{0}$   $\boxed{?}$   $\boxed{X,\theta,\overline{1}}$   $\boxed{)}$   $\boxed{E\tE}$ 

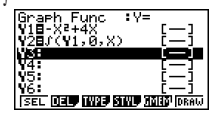

Graph the function. (DRAW)

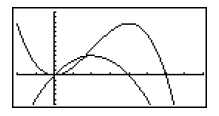

Use the G-SOLVE function to calculate the definite integral result of the graphed quadratic equation for *<sup>x</sup>* <sup>=</sup> 0 to 4.

 $\boxed{\text{SHF}}$  $\boxed{\text{F5}}$  $\boxed{\text{G-SLV}}$  $\boxed{\text{F6}}$  $\left(\triangleright\right)$  $\boxed{\text{F3}}$  $\left(\ket{dx}\right)$ 

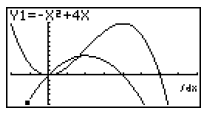

Use the  $\circledast$  and  $\circledast$  keys to select one of the graphs and then specify the definite integral range.

 $EXE$   $0$   $EXE$   $4$   $EXE$ 

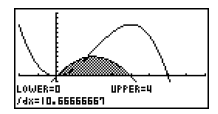

**Definite integral result: 10.66666667**

Next, trace the function graph of the definite integral result of the graphed quadratic equation, and compare it with the previous result.

 $SuffI$  $FI$  $(TRCE)$ 

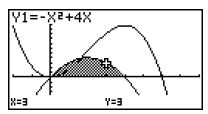

Use the  $\textcircled{\tiny{\textcircled{\tiny\textcirc}}}$  and  $\textcircled{\tiny{\textcircled{\tiny\textcirc}}}$  keys to select one of the graphs and specify the coordinate position you want to trace.

 $\bigcirc$   $\bigcirc$   $\bigcirc$   $\bigcirc$   $\bigcirc$   $\bigcirc$ 

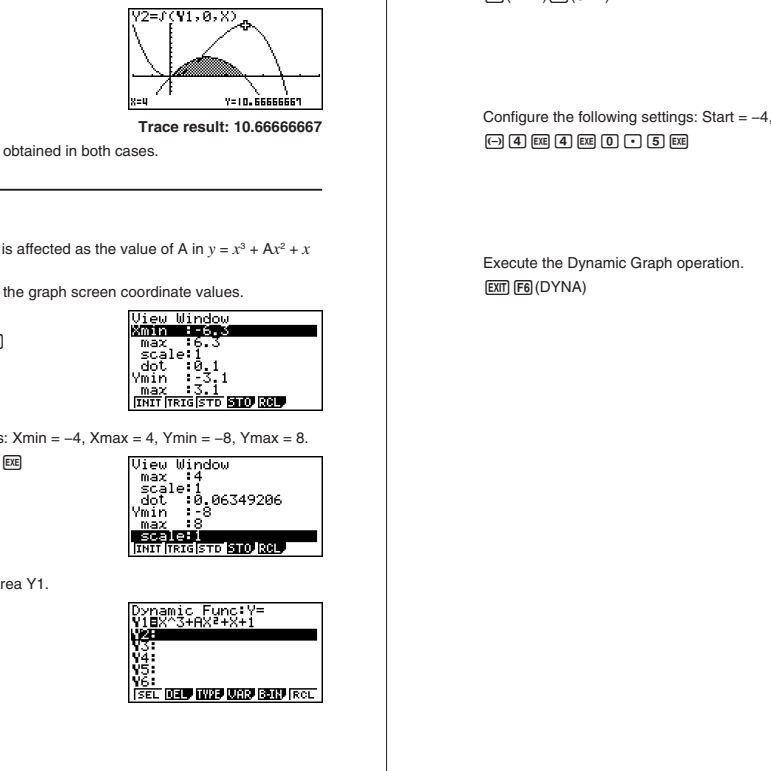

**Trace result: 10.66666667**

Confirm that the same result is obtained in both cases.

#### **Dynamic Graph**

**Example:** To view how a graph is affected as the value of A in  $y = x^3 + Ax^2 + x$ <sup>+</sup> 1 changes

Use View Window to configure the graph screen coordinate values.

 $MENU$   $6$  (DYNA)  $[SHFT]$   $[MENT]$   $(SET UP)$   $[F2]$   $(Line)$   $[EXT]$ **SHIFT [F3** (V-WIN)

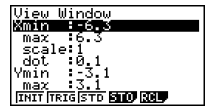

Configure the following settings: Xmin <sup>=</sup> −4, Xmax <sup>=</sup> 4, Ymin <sup>=</sup> −8, Ymax <sup>=</sup> 8.

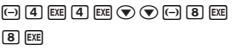

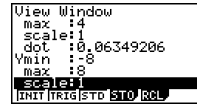

Input  $y = x^3 + Ax^2 + x + 1$  into area Y1.

**EXIT** T,B ?T(A)  $\chi$ *0*.T]  $\chi$ <sup>2</sup>]  $\leftarrow$   $\leftarrow$   $\chi$ *0*.T]  $\leftarrow$   $\leftarrow$   $\leftarrow$   $\leftarrow$   $\leftarrow$   $\sigma$ 

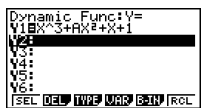

Configure movement range for variable A. (VAR)(SET)

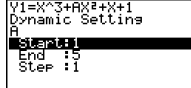

Configure the following settings: Start <sup>=</sup> −4, End <sup>=</sup> 4, Step <sup>=</sup> 0.5.

 $\textcircled{\small{1}}$ 

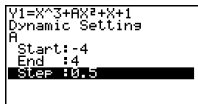

Execute the Dynamic Graph operation. )(DYNA)

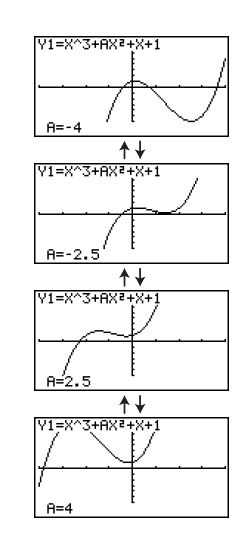

#### **Table Calculations**

**Example:** To create a numeric table for the function  $y = x^2 + 2x - 3$  and plot the values on <sup>a</sup> graph

Use View Window to configure the graph screen coordinate values.

 $MENU$   $7$  (TABLE)

[SHFT] [MENU] (SET UP) [F2] (Line) [EXIT]

SHIFT [F3] (V-WIN)

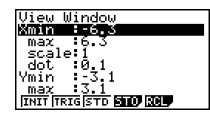

Configure the following settings: Xmin <sup>=</sup> −5, Xmax = 5, Ymin <sup>=</sup> −8, Ymax <sup>=</sup> 15.

#### $\Theta$ BEB@ $\odot$  $\odot$  $\Theta$ BE $\theta$ IBE

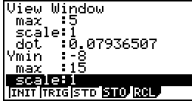

Input  $y = x^2 + 2x - 3$  into area Y1.

**EXIT** <u>kata (x) (H) (2) (kata (--) (3) (EE</u>

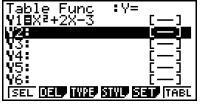

Specify the range for number table creation. (SET)

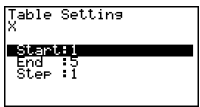

Configure the following settings: Start <sup>=</sup> −4, End <sup>=</sup> 4, Step <sup>=</sup> 0.5.

 $\boxed{(-)}$   $\boxed{4}$   $\boxed{ex}$   $\boxed{4}$   $\boxed{ex}$   $\boxed{0}$   $\boxed{-}$   $\boxed{5}$   $\boxed{ex}$ 

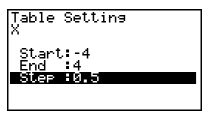

Create the table.

**EXIT F6 (TABL)** 

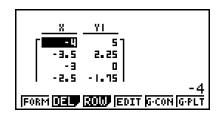

Plot the table data on <sup>a</sup> graph. (G·PLT)

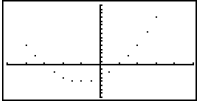

Connect the plots to draw <sup>a</sup> graph. )(G·CON)

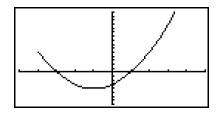

#### **Financial Calculations**

#### **Example 1: Compound Interest**

If you purchase an item for \$20,000 with <sup>a</sup> loan that has an annual interest rate of 5.5%, compounded monthly, how many payments of \$500 per month would it take to pay off the loan?

#### Set: Payment <sup>=</sup> End (end of period)

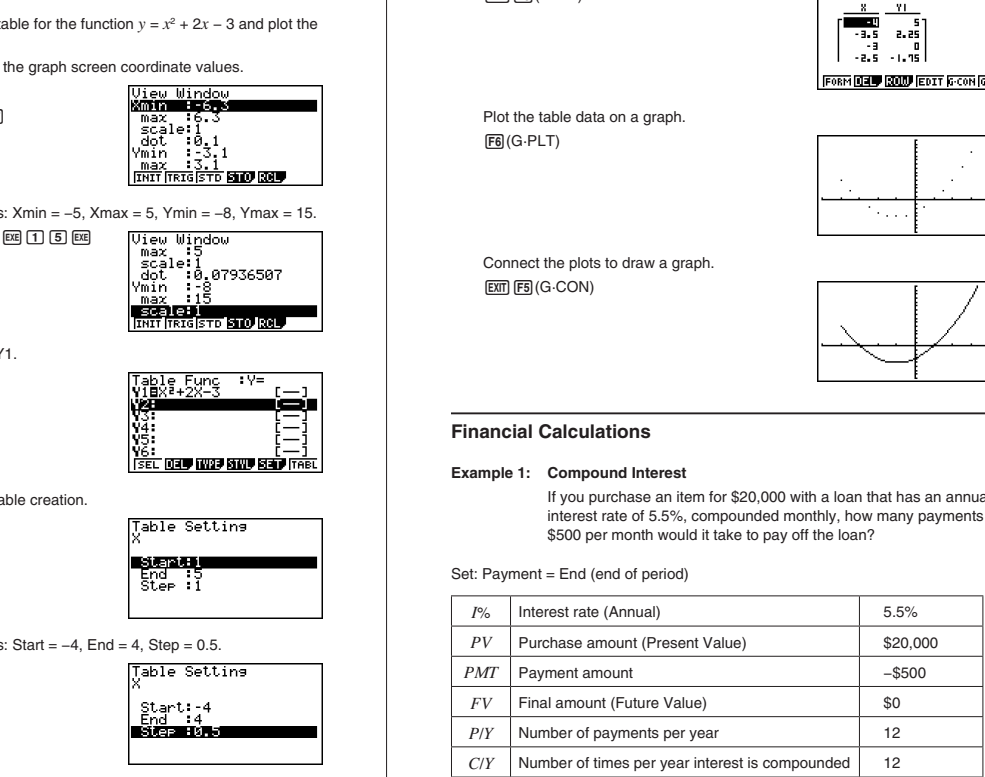

Select Compound Interest.

 $M$   $\overline{MN}$   $\overline{MN}$   $\overline{MN}$   $\overline{MN}$ (CMPD)

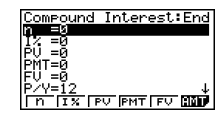

Configure settings for the various conditions.

*I*% = 5.5, *PV* <sup>=</sup> 20,000, *PMT* <sup>=</sup> –500, *FV* <sup>=</sup> 0, *P*/*Y* <sup>=</sup> 12, *C*/*Y* <sup>=</sup> 12

 $\odot$ 50050000  $\odot$  5  $\odot$  0  $\odot$  EXE  $\odot$  EXE  $\odot$  2 EXE  $12E$ 

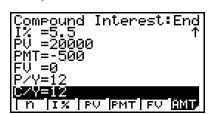

Determine the number of payments *<sup>n</sup>*.

 $F1(n)$ 

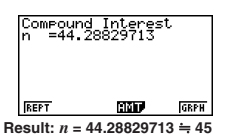

#### **Example 2: Net Present Value (NPV) Method**

By investing \$10 million in <sup>a</sup> piece of machinery, <sup>a</sup> company expects to earn annual profits as shown in the table below (all profit values calculated at the end of each fiscal year).

If the machine has <sup>a</sup> useful life of six years, <sup>a</sup> trade-in value of \$1 million, and expected capital costs of 10%, how much is the net present value (the total profit or loss of this investment)?

#### Cash Data

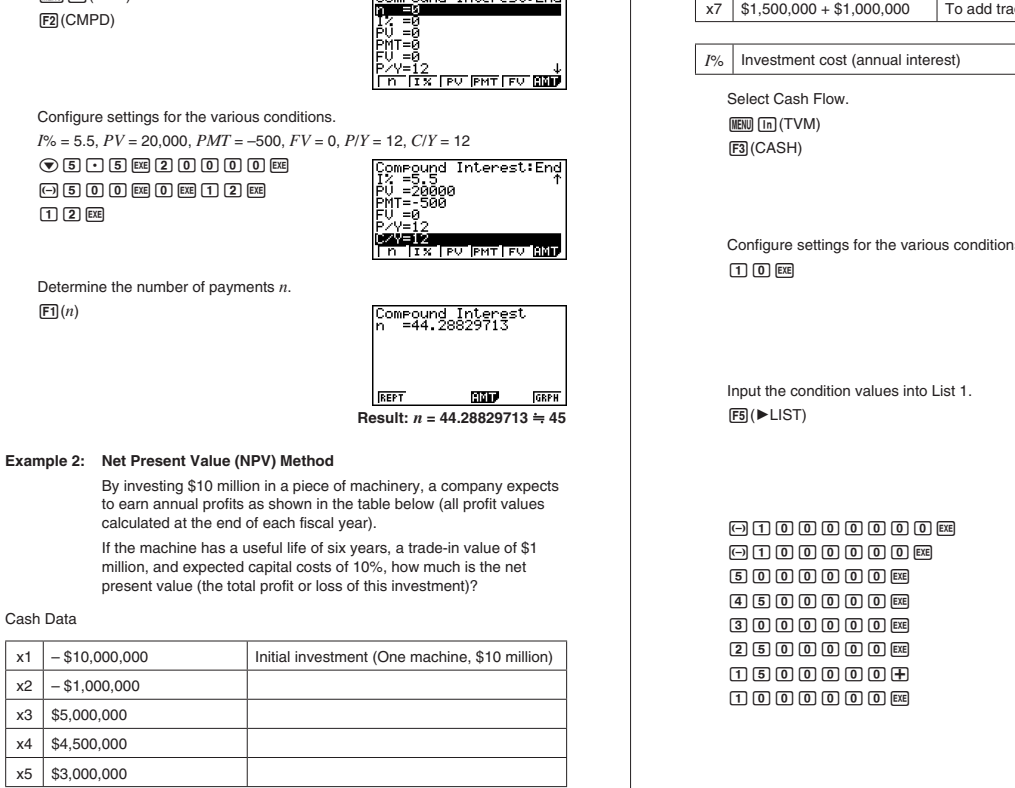

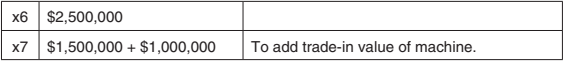

*I*% | Investment cost (annual interest)

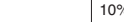

Select Cash Flow. MENU (In (TVM) (CASH)

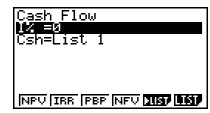

Configure settings for the various conditions.  $\P$  $\Box$  $\P$  $\Box$  $\Box$  $\Box$  $\Box$  $\Box$  $\Box$  $\Box$ 

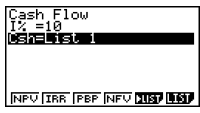

Input the condition values into List 1.

 $E3(E)$ 

@???????U  $\textcircled{1}\textcircled{1}\textcircled{0}\textcircled{0}\textcircled{0}\textcircled{1}\textcircled{0}\textcircled{1}\textcircled{1}$  $5000000000$ CD?????U  $300000000$  $250000000$  $\Box$  6 0 0 0 0 0 0 0  $\hfill\hfill\textcolor{red}{\textbf{1}}\textcolor{red}{\textbf{0}}\textcolor{red}{\textbf{0}}\textcolor{red}{\textbf{0}}\textcolor{red}{\textbf{0}}\textcolor{red}{\textbf{0}}\textcolor{red}{\textbf{0}}\textcolor{red}{\textbf{0}}\textcolor{red}{\textbf{0}}\textcolor{red}{\textbf{0}}\textcolor{red}{\textbf{0}}\textcolor{red}{\textbf{0}}\textcolor{red}{\textbf{0}}$ 

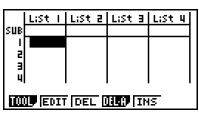

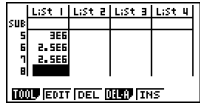

#### Determine the net present value (NPV).

)(NPV)

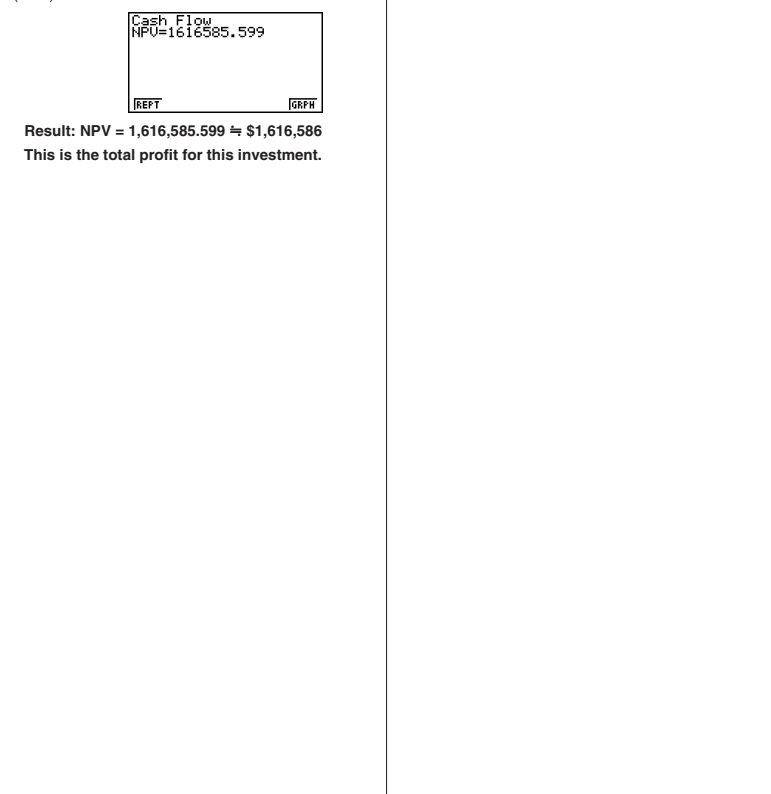

**Result: NPV <sup>=</sup> 1,616,585.599 \$1,616,586 This is the total profit for this investment.**

## **Handling Precautions**

- Your calculator is made up of precision components. Never try to take it apart.
- Avoid dropping your calculator and subjecting it to strong impact.
- Do not store the calculator or leave it in areas exposed to high temperatures or humidity, or large amounts of dust. When exposed to low temperatures, the calculator may require more time to display results and may even fail to operate. Correct operation will resume once the calculator is brought back to normal temperature.
- The display will go blank and keys will not operate during calculations. When you are operating the keyboard, be sure to watch the display to make sure that all your key operations are being performed correctly.
- Replace the batteries once every one year regardless of how much the calculator is used during that period. Never leave dead batteries in the battery compartment. They can leak and damage the unit.
- Do not use an oxyride battery\* or any other type of nickel-based primary battery with this product. Incompatibility between such batteries and product specifications can result in shorter battery life and product malfunction.
- Keep batteries out of the reach of small children. If swallowed, consult <sup>a</sup> physician immediately.
- Avoid using volatile liquids such as thinner or benzine to clean the unit. Wipe it with <sup>a</sup> soft, dry cloth, or with <sup>a</sup> cloth that has been moistened with <sup>a</sup> solution of water and <sup>a</sup> neutral detergent and wrung out.
- Always be gentle when wiping dust off the display to avoid scratching it.
- In no event will the manufacturer and its suppliers be liable to you or any other person for any damages, expenses, lost profits, lost savings or any other damages arising out of loss of data and/or formulas arising out of malfunction, repairs, or battery replacement. It is up to you to prepare physical records of data to protect against such data loss.
- Never dispose of batteries, the liquid crystal panel, or other components by burning them.
- Be sure that the power switch is set to OFF when replacing batteries.
- If the calculator is exposed to <sup>a</sup> strong electrostatic charge, its memory contents may be damaged or the keys may stop working. In such <sup>a</sup> case, perform the Reset operation to clear the memory and restore normal key operation.
- If the calculator stops operating correctly for some reason, use <sup>a</sup> thin, pointed object to press the RESTART button on the back of the calculator. Note, however, that this clears all the data in calculator memory.
- Note that strong vibration or impact during program execution can cause execution to stop or can damage the calculator's memory contents.
- Using the calculator near <sup>a</sup> television or radio can cause interference with TV or radio reception.
- Before assuming malfunction of the unit, be sure to carefully reread the User's Guide and ensure that the problem is not due to insufficient battery power, programming or operational errors.
- \* Company and product names used in this manual may be registered trademarks or trademarks of their respective owners.

## *Be sure to keep physical records of all important data!*

The large memory capacity of the unit makes it possible to store large amounts of data.

You should note, however, that low battery power or incorrect replacement of the batteries that power the unit can cause the data stored in memory to be corrupted or even lost entirely. Stored data can also be affected by strong electrostatic charge or strong impact. It is up to you to keep back up copies of data to protect against its loss.

Since this calculator employs unused memory as <sup>a</sup> work area when performing its internal calculations, an error may occur when there is not enough memory available to perform calculations. To avoid such problems, it is <sup>a</sup> good idea to leave 1 or 2 kbytes of memory free (unused) at all times.

Signioropponents. New try to take it agent.<br>
Signification of the parameters and the significant and the significant and the significant and the significant and the significant of the significant and the parameters of the In no event shall CASIO Computer Co., Ltd. be liable to anyone for special, collateral, incidental, or consequential damages in connection with or arising out of the purchase or use of these materials. Moreover, CASIO Computer Co., Ltd. shall not be liable for any claim of any kind whatsoever against the use of these materials by any other party.

- The contents of this Quick Start Guide are subject to change without notice.
- No part of this Quick Start Guide may be reproduced in any form without the express written consent of the manufacturer.

## **CASIO COMPUTER CO., LTD.**

6-2, Hon-machi 1-chome Shibuya-ku, Tokyo 151-8543, Japan